## **APPLYING FOR ADMISSIONS ONLINE**

If this is your first time taking a course from Phoenix College, you will need to apply for admission to be entered into our database. This is done through the following process:

## **SET UP YOUR STUDENT ACCOUNT**

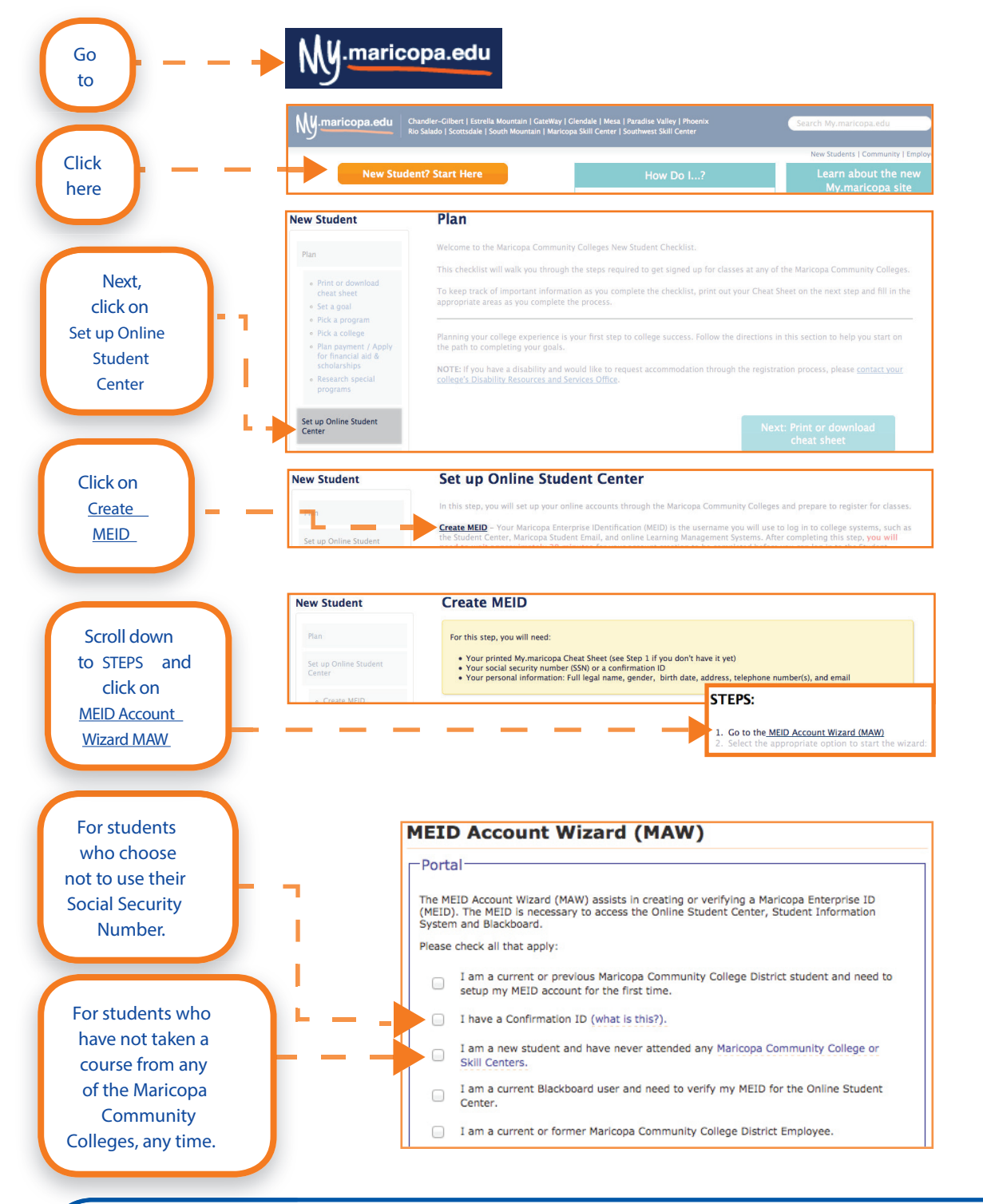

NOTE: The MEID Account Wizard will ask you to submit your Social Security Number (SSN). If you choose not to do so or if you have registered for courses in the past without submitting your SSN, you will not be able to use the MEIDAccount Wizard to set upyour account. Instead, please call (602) 286-8200 and ask for a Confirmation ID. You can then use your Confirmation ID to login to your student account.

Follow the steps in the MEID Account Wizard: Step 1) Identity Information, Step 2) Additional Information for password creation and Step 3) Challenge Question/Answer setup.

At the end of the MEID Account Wizard you will see a screen stating "Maricopa Enterprise ID Created." You will need your Maricopa Enterprise ID (MEID) and password to login to your student account.

You will also see your 8-digit Student ID (also referred to as 8-digit College ID). This is the number by which you are identified throughout the Maricopa Community College District, and you will need it to register for classes. Record it for safekeeping.

Now that your MEID is created you'll need to apply for admission to each community college you attend, but only once. Once you have been admitted to Phoenix College, you do not need to be re-admitted to take classes from GateWay the following semester.

## **APPLY FOR ADMISSION**

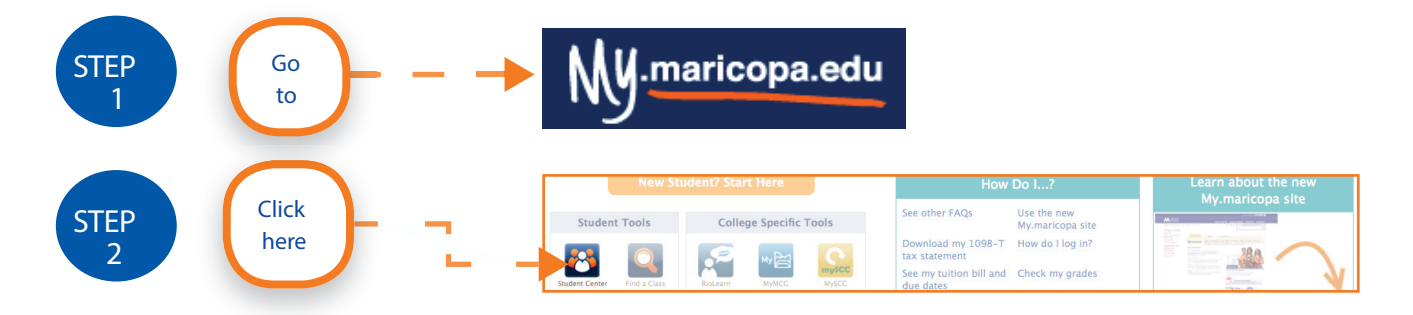

Use the MEID and password you obtained during the setup of your student account to login. You will see your Student Center. Click on MCCCD Admissions.

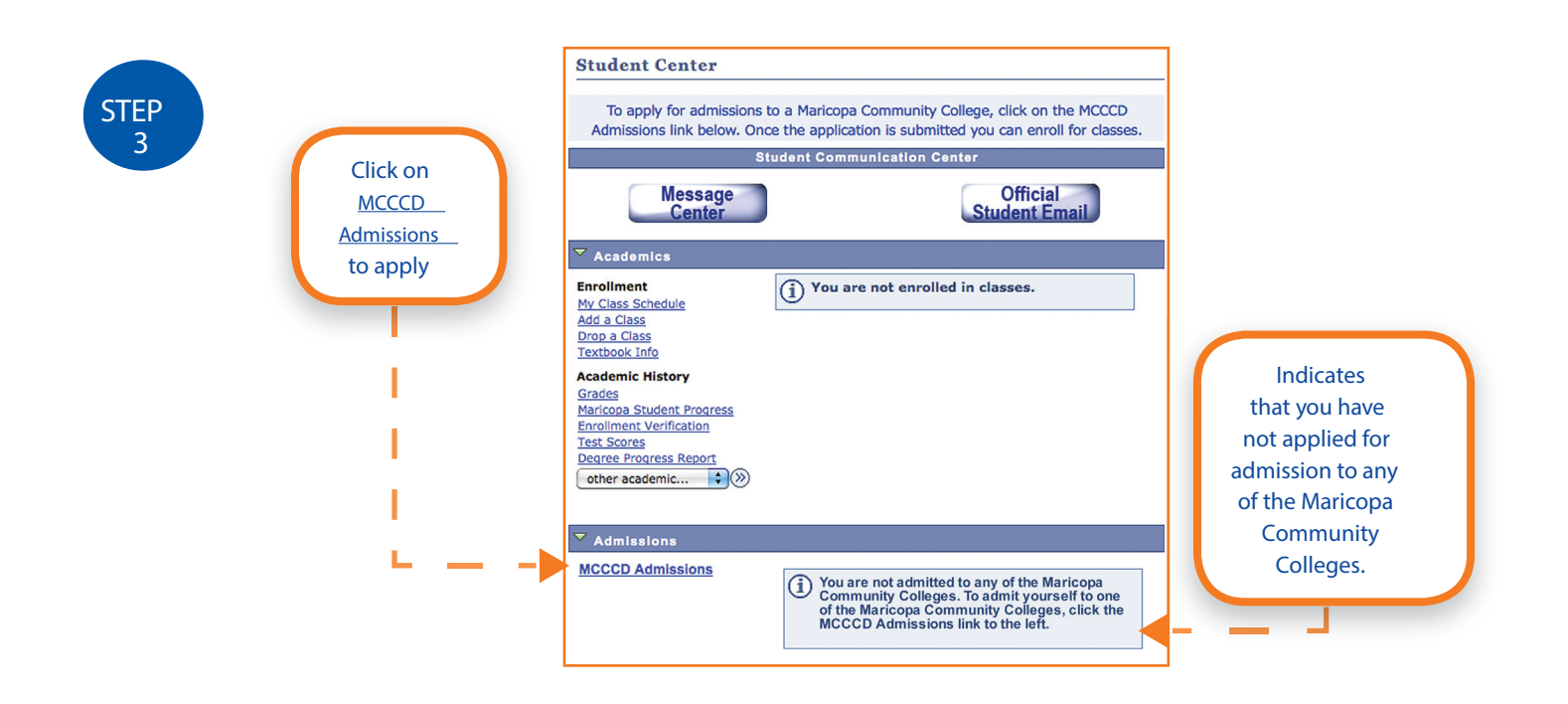

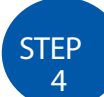

 From the drop-down menus, choose your college (Phoenix College), Type of Program (Degree and Certificate Programs) and term (current semester), then Click Next.

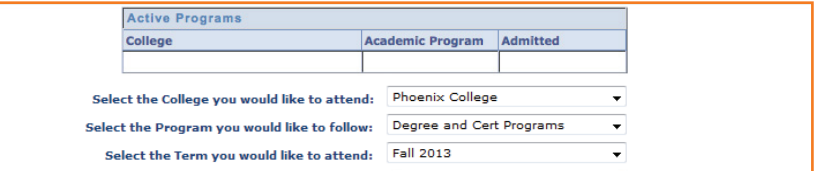

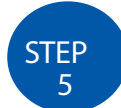

 Read the **Important Admissions Information**, then click OK. Please note that in order to be eligible for in-state tuition you will need to send Phoenix College documentation that shows your U.S. citizenship or legal residency.

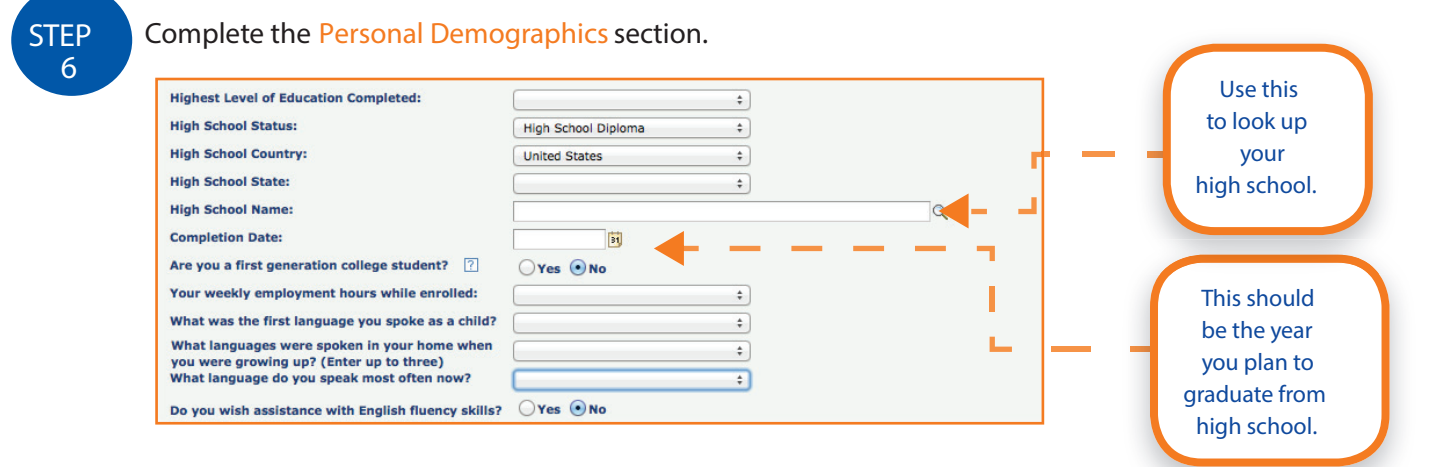

**STEP** 7

 Complete the **Military** and **Residency Information** section. Please note that complete information is required in the residency section. Along with your citizenship status, the information in this section will determine whether you are eligible for in-state tuition.

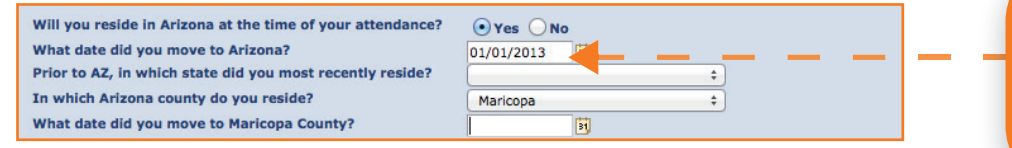

If you have always lived in Arizona, use your birth date.

STEP 8

 Complete the **Educational Goals and Academic Plans** screen (page 3 of 3). Be sure to include an *Academic Plan Code*. If you are undecided about a college major, use **7111**for Dual or Concurrent Courses.

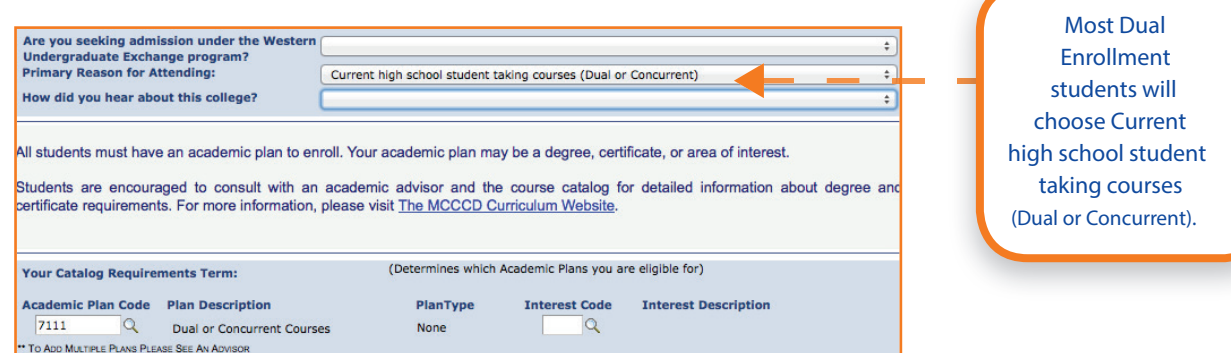

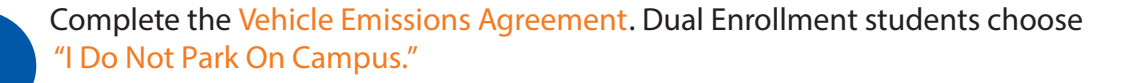

If you are under the age of 18 you will receive a warning message when you complete the admission process. Click OK. Dual enrollment students need to use hard copy forms to register for classes.

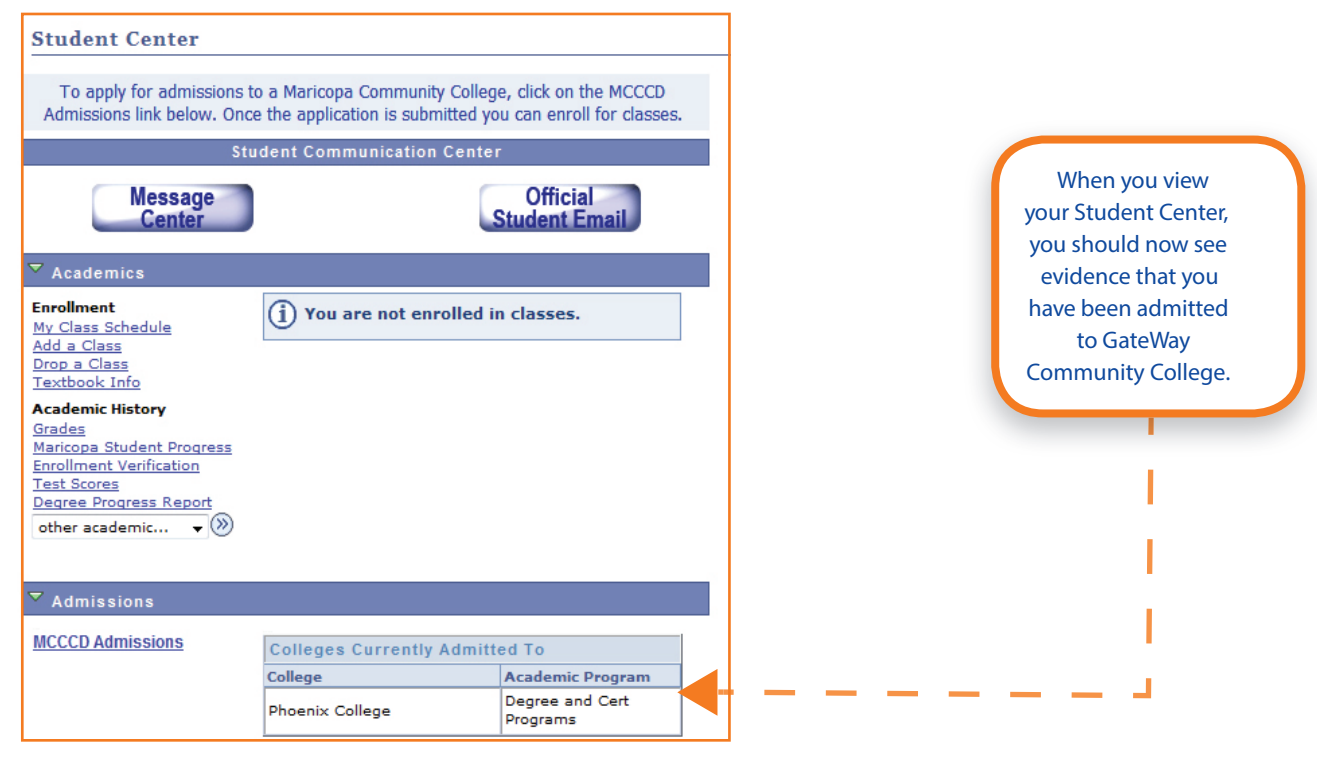

NOTE: Dual Enrollment students can use  $\frac{1}{2}$  My maricopa.edu to apply for admission, but they cannot register for classes online, for two reasons: 1. Most Dual Enrollment students are under 18 and need a parent's signature to register, and 2. Dual Enrollment courses are closed to the general public and will not appear on online course lists. Dual Enrollment students need to use hard copy registration forms – available at high schools or at www.phoenixcollege.edu/pcdt/Dual – to register for classes.

## **NEED MORE HELP?**

Call the Help Line at 1-888-994-4433, 24 hours a day, 7 days a week.

Call Phoenix College's Admissions, Registration & Records Office at (602) 285-7800, Monday - Friday, 8 a.m. to 5 p.m. or chat online at www.phoenixcollege.edu/live-chat.

Or call Phoenix College Downtown Dual Enrollment at (602) 223-4000.

For the latest information on programs, graduation rates and other important information, please visit our website at www.phoenixcollege.edu.

**CONNECT WITH US**

**STEP** 9

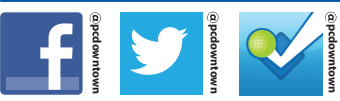

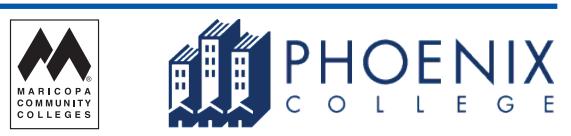

The Maricopa County Community College District is an EEO/AA institution.